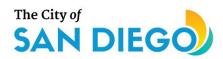

### **DSD ONLINE PERMITS**

# Apply for a Simple Permit

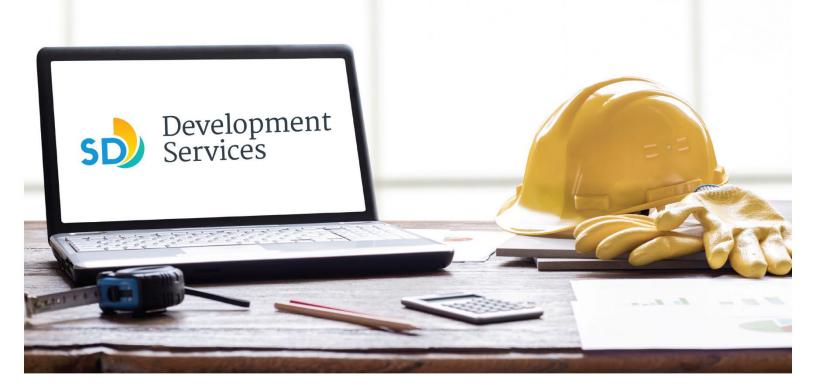

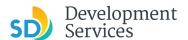

#### Overview

The Development Services Department's (DSD) online permitting system is a full cloud-based application that allows customers to apply for permits online and upload plans and documents for review 24/7.

Before you begin, please review the information about the permit submittal requirements at <u>sandiego.gov/dsd</u>.

When new permit applications are received, a communication will be sent with the invoice attached, when paid the permit will be in Issued status and inspections will be available to schedule through your online permitting account or virtually click <a href="here">here</a> to schedule a virtual inspection.

- For help with user accounts or uploading documents, please call us at 619-446-5000.
- For plan requirements and document issues, please click here.
- For help planning you project, consider booking a virtual counter appointment with DSD.

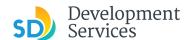

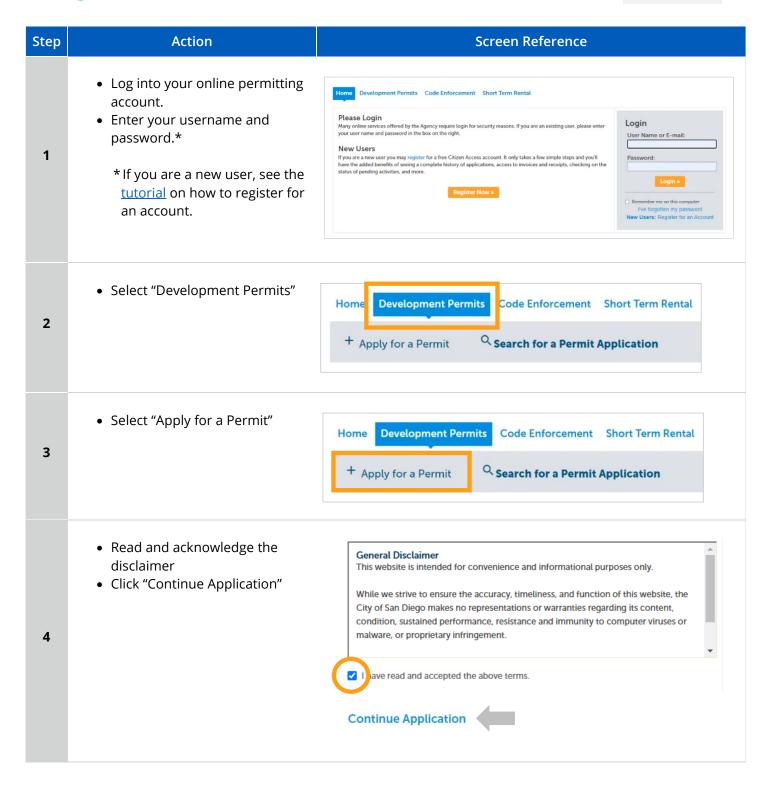

Rev. 11/05/2024

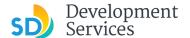

**Select a Record Type** Building Applications O Building Construction • Select the permit type O Building Construction - CIP or Public Project O Building Construction - Master Plan Accessory Structure "Photovoltaic - SB 379" O Building Construction - Master Plan MDU • Click "Continue Application" O Building Construction - Master Plan SDU O Building Construction - Master Plan Small Cell Telecom (?) **Note:** For PTS Permits, please refer to O Building Construction - Special Programs O Deferred Fire Submittal instructions in the OpenDSD User O Deferred Submittal Guide to PTS Projects. Demolition O Fire O Plan - Mechanical/Electrical/Plumbing Standalone ○ Sign 5 Construction Change O Building Construction Change Fire Construction Change Photovoltaic O Photovoltaic - SB 379 Simple No Plan Permits O No-Plan - Nonresidential/Multifamily - Electrical O No-Plan - Nonresidential/Multifamily - Mechanical O No-Plan - Nonresidential/Multifamily - Plumbing O No-Plan - Residential - Combination Mech/Elec/Plum PTS **Continue Application Address or Parcel Entry** Tip: For numeric Street Names in single digits, add a zero (0). For example, for 1st Av use ( • Enter Street No. and Street Direction: \*Street Name: \*Street No.: Street Type: Name only (the system will 1222 --Select 01st populate the parcel info) • Click "Search" OR • Enter parcel number in ###-\* Parcel Number: ###-### format (the ###-###-### system will populate the address info if it exists) 6 Legal Description: Click "Search" Information will populate • Verify and click "Continue Application"

Search

Clear

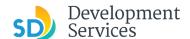

#### **Permit Information**

- Answer historic designation question
- Select applicant type

Authorized Agent will require a License number.

Property owner will require an Owner Builder Verification form to be uploaded.

- Provide Permit Scope
- Click "Continue Application"

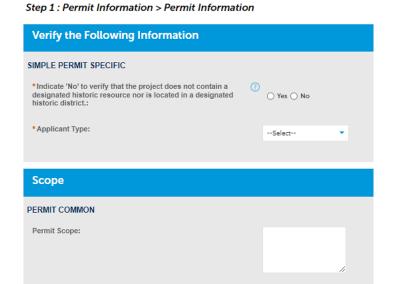

#### **Continue Application**

#### **Select Fees**

- Indicate quantity of each item
- Click "Continue Application"

8

7

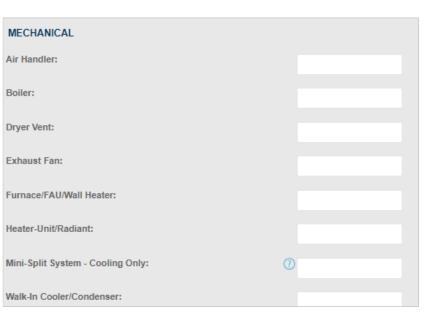

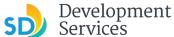

#### **Permit Holder** Step 2: Contacts & Documents > Permit Contacts • Select "From Account" or add new contact information **Permit Holder Inspection Contact** To add new contacts, click the Select from Account or Add New button. To edit a contact, click the Edit link. • Select "From Account" Select from Account 9 Inspection Contact • Click "Continue Application" To add new contacts, click the Select from Account or Add New button. To edit a contact, click the Edit link. Save and resume later Continue Application **Property Owner** Step 2 : Contacts & Documents > Owner or Contractor "Select from Account" or "Add New" contact information **Property Owner** (required if applicant is property owner) To add new contacts, click the Select from Account or Add New button. To edit a contact, click the Edit link Contractor Select "Add New" and provide Add New

10

Select "Add New" and provide information (required if applicant is Authorized Agent of property owner)

- Provide all city, state and federal information in the required fields.
- Click "Continue Application"

# Contractor

To add a new licensed professional, click the Select from Account or Add New button. To edit a licensed p

Add New

Save and resume later

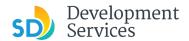

## Workers Compensation Declaration

- Select appropriate declaration
- Click "Continue Application"

#### Step 2 : Contacts & Documents > Declaration

# Declaration DECLARATION I am either self-insured or will maintain workers compensation insurance: I am not subject to workers compensation insurance: Output Declaration

#### **Continue Application**

#### Review/Edit

- Make changes to the Application information, if necessary
- Click "Continue Application"

12

11

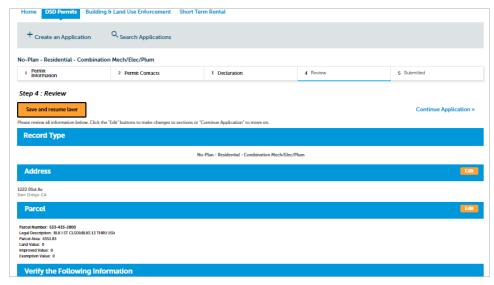

#### **Continue Application**

- Acknowledge the final declaration
- Click "Continue Application"

13

I certify that I have read this application and state the above informatio entitlement to the use of the property that is the subject of this applicational policies and regulations applicable to the proposed development or pellaws or regulations, including before or during final inspections. City appreciation, nor does it constitute a waiver by the City to pursue any renute city to enter the above-identified property for inspection purposes.

By checking this box, I agree to the above certification.

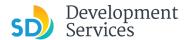

#### Your PMT number will be displayed. Step 4: Submitted Email communication will go to applicant • Click "View Record Details" Your application has been successfully submitted. Please print your record and retain a copy for your records Thank you for using our online services. 14 Your Record Number is PMT-8007975. You will need this number to check the status of your application or to sc fees have been assessed or permit issuance has been processed. Choose "View Record Details" to Schedule Inspections, check status, or n View Record Details » **Payments** Record PMT-8007975: • Click "Payment" tab then "Fees" to pay Photovoltaic - SB 379 invoice Record Status: Approved Upon Final Payment Payments 🔻 Record Info > Attachments 15 IMPORTANT: All the requ uploaded at the same tir Follow the below steps to upload the requested documents: Click on "Add Attachment" Click on "Choose File" and add the document Select the correct document type from the dropdown and click on "Submit". Once you click "Submit", wait for the page to reload confirming the documer Repeat the above steps to upload all the requested documents. Once all the If the "Add Attachment" button doesn't disappear, that confirms that you have For review processing times, please check here for the latest information. • Click the blue link for the invoice you want to pay. • Follow directions on 3<sup>rd</sup> party website to pay. **Fees** 16 Outstanding: Invoice Number Amount 88250 \$35.48 08/03/2023 88250 \$275.80 08/03/2023 Total outstanding fees: \$311.28

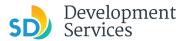

• Enter payment Information The City of **Add New Bank Details** Your account details If you have a business or Corporate bank account that has ACH filter/block, There is a third-party fee for debit card please contact your financial institution and add the following ACH payments. company IDs and names to the account before you complete this transaction. Failure to do so may result in your payment being rejected and the assessment of penalties and fees. Ente Name: DSD ACA Payment Retrieved Ac ACH Company ID: 7956054878 Transactio Name: Alacriti (3rd Party Service Fee) Email Add 17 ACH Company ID: 2800853509 **Funding Sou** Name on Account: \* Payment DSD New Ba Account Type: \* Personal or Commercial Account: \* Checking Commercial Bank Account Payment Am Payment / Routing Number: \* What is this? 055002707 What is this? Account Number: \* Re-Enter Account Number: \* **Enter Additio** 5056792 Record ID: Please re-enter your Bank Account Number. Your Account

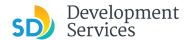

18

a

• Review and confirm your payment

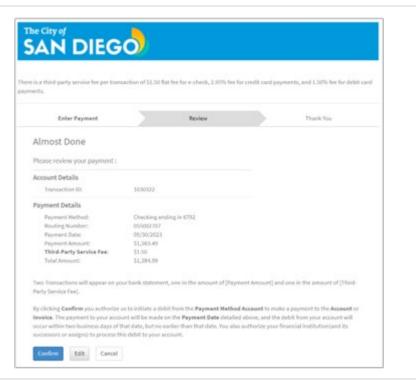

Payment confirmation will be sent to your email address.

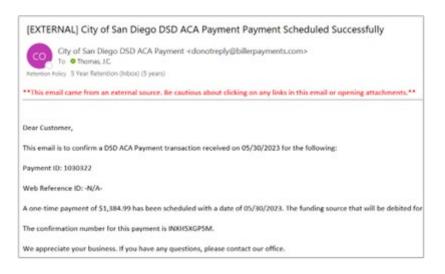

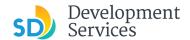

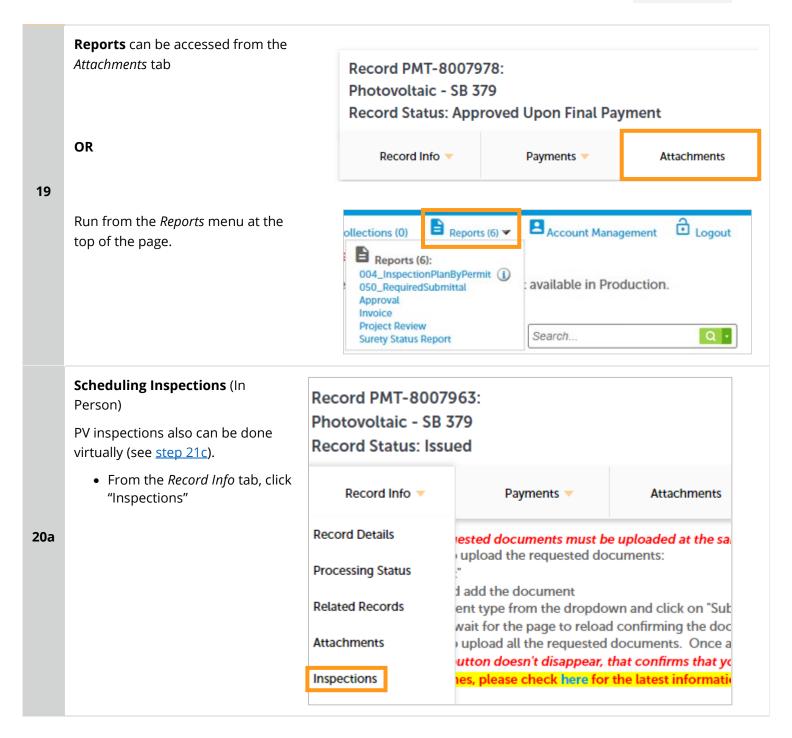

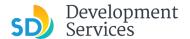

Available inspections will be displayed

- Click on the *Actions* drop down and then "Schedule"
- Provide the required information

#### Inspections

Please Note: Combination - Disconnect Reconnect Inspection type nee an "Electrical" upgrade(s)/replacement(s)

#### Upcoming (3)

TBD5 Pending Combination-Disconnect Reconnect (18574252)

Inspector: unassigned

TBD5 Pending Combination-Photovoltaic Final (18574251)

Inspector: unassigned

TBD5 Pending Combination-Rough Photovoltaic (18574250)

Inspector: unassigned

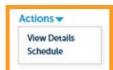

Actions **▼** 

#### **Scheduling Inspections** (Virtual)

• From DSD's Webpage, Click "Schedule an Inspection"

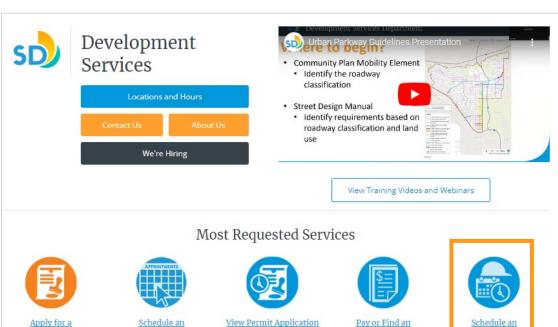

20c

20b

Apply for a Permit Online

Appointment

**Processing Timeline** 

Invoice

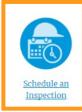

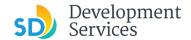

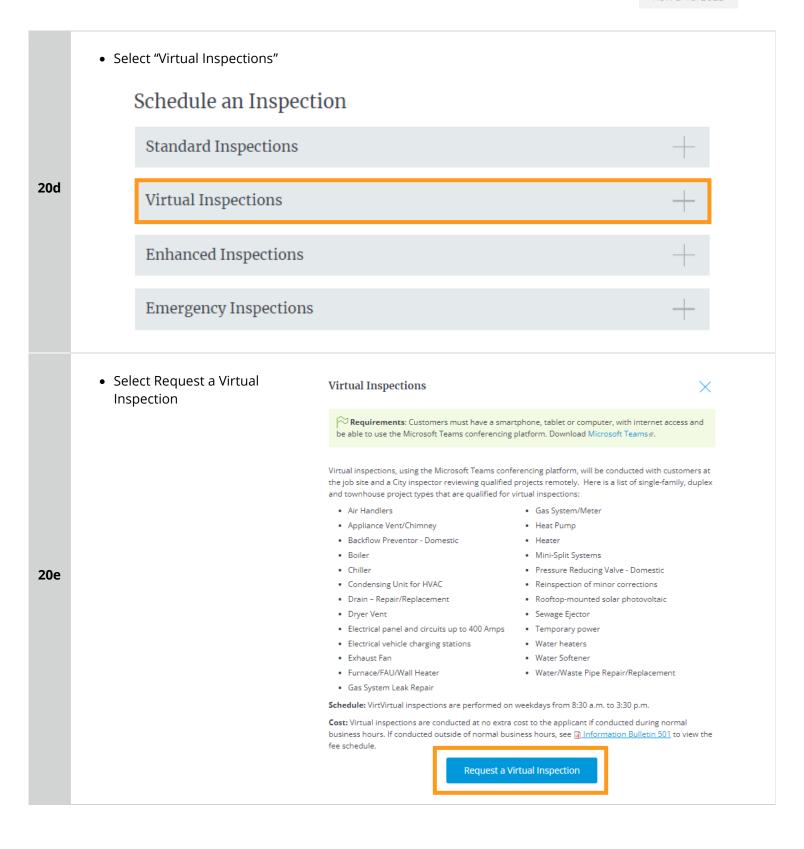

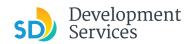

|     | • Select tl                                                             | ne last c | ption on t                      | ne list |         |                                                         |                                                                    |                     |                      |   |  |  |
|-----|-------------------------------------------------------------------------|-----------|---------------------------------|---------|---------|---------------------------------------------------------|--------------------------------------------------------------------|---------------------|----------------------|---|--|--|
| 20f | Virtual Inspections (Single-Family, Duplex and Townhouse Project Types) |           |                                 |         |         |                                                         |                                                                    |                     |                      |   |  |  |
| 20- | • Click "Bo                                                             |           |                                 | e-Famil | ly, Du  | plex and Townl                                          | nouse Project                                                      | Types)              |                      | < |  |  |
| 20g | are<br>qua                                                              | conducte  | d with custon<br>gle-family, du | mers at | the jo  | Teams conferer<br>b site and a City<br>nhouse project t | inspector revie                                                    |                     | Book Now ∌           |   |  |  |
|     | • Select a                                                              |           |                                 |         |         |                                                         |                                                                    |                     |                      |   |  |  |
|     |                                                                         | > Aug     |                                 | TL      | r-      | C-                                                      | 0.00                                                               | 0.20                | 10:00                |   |  |  |
| 20h | S                                                                       | u Mo      | Tu We                           | Th<br>3 | Fr<br>4 | Sa<br>5                                                 | 9:00 am<br>10:30 am                                                | 9:30 am<br>11:00 am | 10:00 am<br>11:30 am |   |  |  |
|     | 6                                                                       | 5 7       | 8 9                             | 10      | 11      | 12                                                      | 12:00 pm                                                           | 12:30 pm            | 1:00 pm              |   |  |  |
|     | 1:                                                                      | 3 14      | 15 16                           | 17      | 18      | 19                                                      | 1:30 pm                                                            | 2:00 pm             | 2:30 pm              |   |  |  |
|     | 2                                                                       | 0 21      | 22 23                           | 24      | 25      | 26                                                      | 3:00 pm                                                            |                     |                      |   |  |  |
|     | 2                                                                       | 7 28      | 29 30                           | 31      |         |                                                         |                                                                    |                     |                      |   |  |  |
|     | • Add det                                                               | ails      |                                 |         |         |                                                         |                                                                    |                     |                      |   |  |  |
|     |                                                                         |           |                                 |         |         | Add your                                                | details                                                            |                     |                      |   |  |  |
| 20i | Name *                                                                  |           |                                 |         |         |                                                         | Please let us know if you have any special requests.<br>Thank you. |                     |                      |   |  |  |
|     |                                                                         | Email *   |                                 |         |         |                                                         | Notes (option                                                      | Notes (optional)    |                      |   |  |  |
|     |                                                                         | Address * |                                 |         |         |                                                         |                                                                    |                     |                      |   |  |  |
|     |                                                                         | Phone nui | mper *                          |         |         |                                                         |                                                                    |                     |                      |   |  |  |
|     |                                                                         |           |                                 |         |         |                                                         |                                                                    |                     |                      |   |  |  |

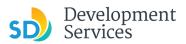

|             | Provide any additional information and click "Book"                                                                                 |  |  |  |  |  |  |  |  |
|-------------|----------------------------------------------------------------------------------------------------|--|--|--|--|--|--|--|--|
| <b>20</b> j | Provide additional information                                                                                                    |  |  |  |  |  |  |  |  |
|             | Provide Permit Number (ie. PMT/Approval-XXXXXXX) for this Virtual Inspection appointment.                                           |  |  |  |  |  |  |  |  |
|             | have documented the requested Date and Time of the appointment in the event a confirmation email is not received. Type "Yes" below. |  |  |  |  |  |  |  |  |
|             | Book                                                                                                    |  |  |  |  |  |  |  |  |